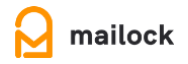

## **How to sign up for a Mailock free account**

A Mailock Free account lets you reply securely to any message you receive and send 5 new secure messages each month.

Creating a Mailock Free account is easy! Simply follow these steps:

- 1. Go to<https://www.besecuremail.com/> and click 'Sign Up'.
- 2. Enter your information, create a password (and make sure you store it somewhere safely), then click 'Sign Up'.
- 3. Click on 'Verify Your Email Address'.
- 4. Click 'Verify Email' on the following screen.
- 5. Head to your email inbox to pick up the code you've been sent (it may take a minute or so to come through) while keeping the tab on your web browser open.
- 6. Enter the code into the box on the screen in your web browser.
- 7. You should see the secure email Compose pane, which means you have successfully created your free account!

You can now use your Mailock login to verify yourself when you receive secure emails.